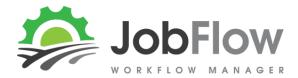

## 1. Create a Job Template for your daily tasks

- Use 'hr'as the default unit
- Default all tasks that are on most days (tick Template Default)

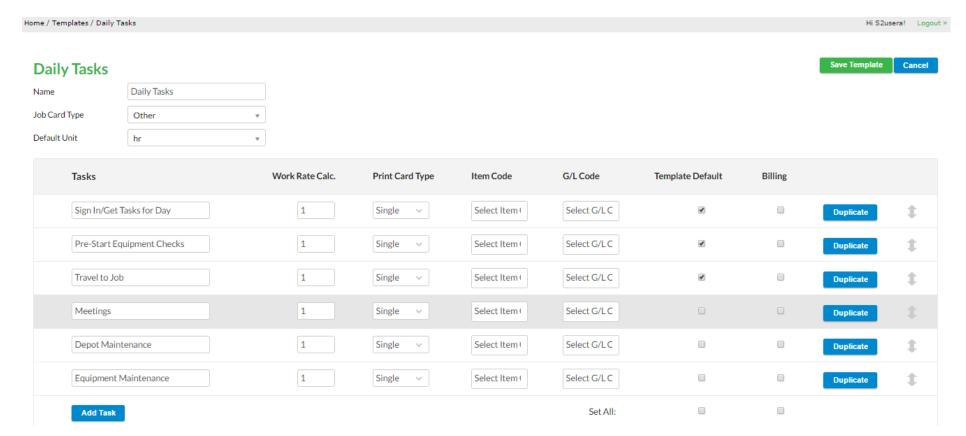

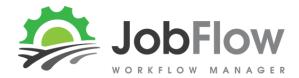

# 2. Create a Job (using your template)

- Job Status should be 'scheduled' to allow allocation of workers and to show in a operators task list
- Job size to re-calculate the hrs eg .25 if you expect them to be 15mins or 1/4hr each in a day.
- Allocate all your workers to each task.

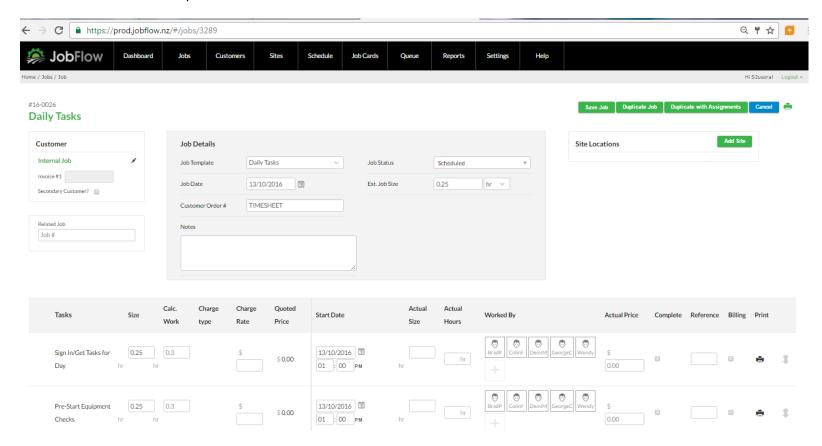

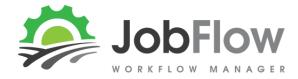

#### 3. On 'Schedule' set the time for each task

• Remember to select "Save and /or Confirm" after your changes are complete.

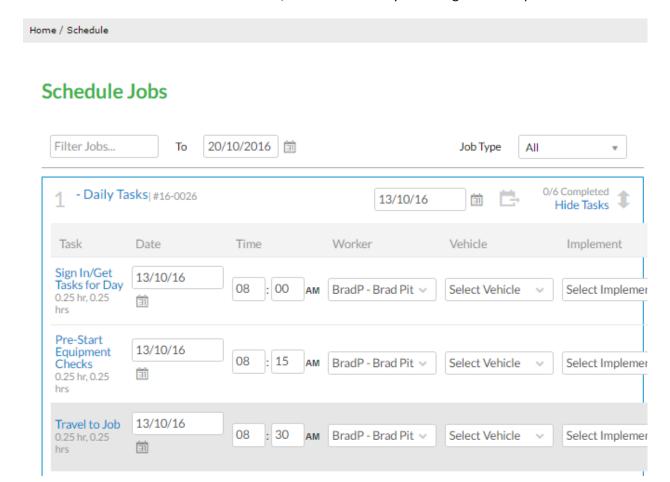

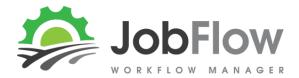

4. The tasks will show on the day, in the time order they have been entered for the operator, check the "Queue" for your view

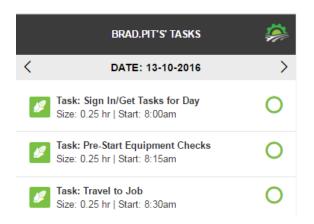

#### 5. check the "Queue" for your view

#### BradP **Work Queue** 13/10/2016 亩 Task Name Customer Site Location Start Size Hours Status Sign In/Get Tasks for Day Internal Job / Client ID#3086 8:00am 0.25 0.25 Job#16-0026 hr Pre-Start Equipment Checks Internal Job / Client ID#3086 8:15am 0.25 0.25 Job#16-0026 hr Internal Job / Client ID#3086 0.25 Travel to Job Job #16-0026 8:30am 0.25 hr

Total: 0.75 hrs

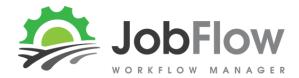

# 6. Select the Job created and 'Duplicate with Assignments'

• Change the date

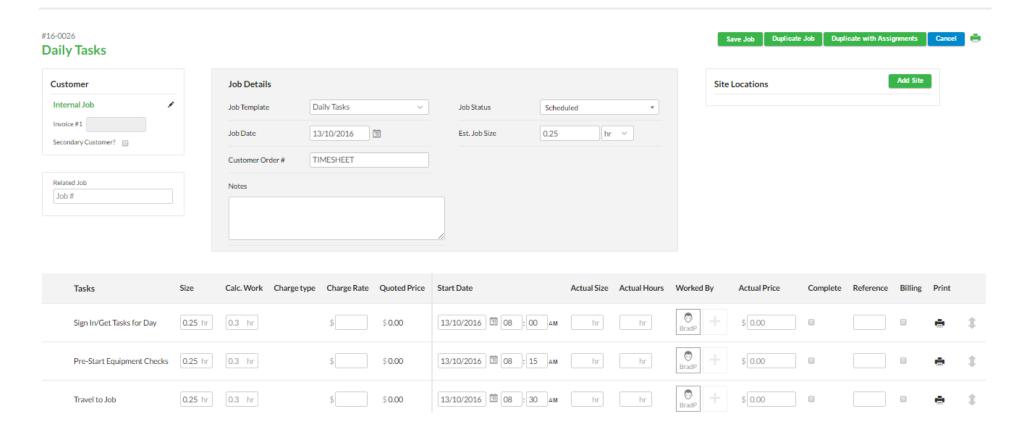

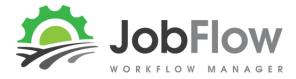

#### 7. On 'Schedule' set the time for each task

• Remember to select "Save and /or Confirm" after your changes are complete.

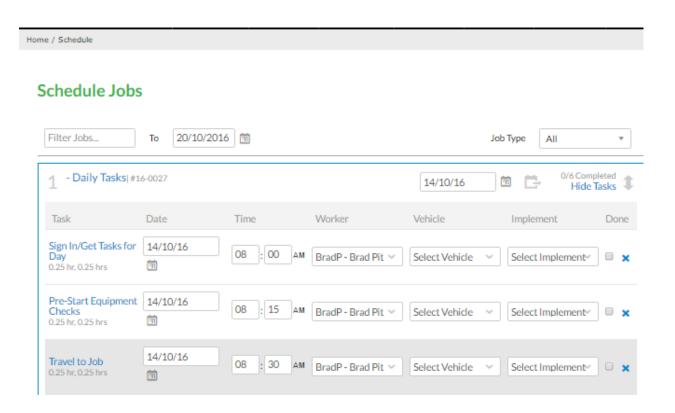

Repeat for each day/week ahead. Nb you could also load a job template with 5-7 duplicates of each task and have the whole week set on one job, duplicating it each week rather than day as Ive done above.